# **Articulate Rise Accessibility Statement**

## **Contents**

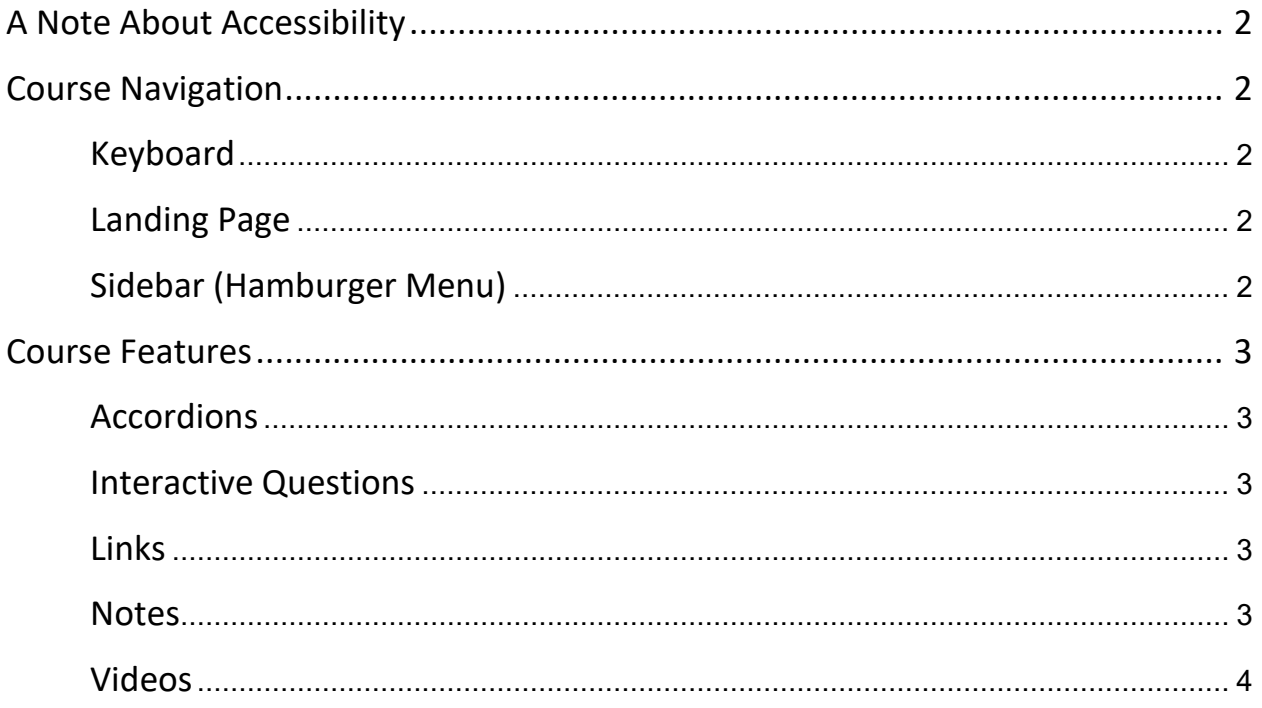

# <span id="page-1-0"></span>**A Note About Accessibility**

Our goal is to develop the most accessible eLearning possible within the design constraints of our authoring tool, Rise360. For users of assistive technology, we have created this document to outline some of the behaviors they may observe when using the online roadmap tool.

### <span id="page-1-1"></span>**Course Navigation**

### <span id="page-1-2"></span>**Keyboard**

Users can navigate courses entirely with their keyboards. This Rise360 Keyboard Navigation Resource article explains how.

### <span id="page-1-3"></span>**Landing Page**

- Users can only go through each section sequentially; this means users need to go through the material section-by- section. The color contrast of the names of the unavailable sections against the background cannot be improved, unfortunately.
- At the top of the landing page, the "View Course Details" control will visually move the screen to the list of sections. Activating this control would have no effect on users who use screen readers.
- For each section on the landing page, meaningful icons are available next to each section name to indicate if a section is a text, video, or assessment. These meaningful icons cannot be changed to have a 3:1 contrast with the background.

### <span id="page-1-4"></span>**Sidebar (Hamburger Menu)**

- The side navigation menu on each section can be expanded or collapsed for users to go back and forth between completed sections. Users must use the side navigation to navigate to the previous sections.
- For Dragon NaturallySpeaking (Dragon) users, the side navigation menu can be activated by announcing "click toggle class details."
- The course name control in the side navigation will bring users back to the landing page.
- The user interface design (UI) for the side navigation is different when it is expanded and collapsed. When the side navigation is expanded, the first interactive element is the course title link, which brings users back to the landing page. When the side navigation is collapsed, the first interactive element is the "Home" link.
- For some screen reader users, when the side navigation is collapsed, the controls in the side navigation are still accessible by a screen reader and other assistive technologies.

### <span id="page-2-0"></span>**Course Features**

This is a list of course features, in alphabetical order, along with notes and helpful tips for users of assistive technology.

### <span id="page-2-1"></span>**Accordions**

- The accordion feature can be expanded to reveal additional information about a topic.
- For some screen reader users, the accordion expand/collapse state is not communicated immediately. Users need to use the up and down arrow keys to check the state.

### <span id="page-2-2"></span>**Interactive Questions**

- For multiple choice questions, the options are properly grouped together and are associated with the question prompt. Therefore, when users land on the multiple choice option, the screen reader would announce the question prompt. However, for the multiple response question type, the options do not have proper grouping and are not associated with the question prompt. Therefore, users using screen readers would have to use the up and down arrow keys in reading mode to find the question prompt. (Note: The browse/reading mode lets you navigate and read a web page as you would a text document.)
- For Dragon users, the multiple choice radio buttons respond by accessible name but not by type.
- When users choose a response and activate the "submit" button, feedback appears after the options to indicate whether the response is correct or not. The "check" and "cross" icons above the knowledge check's feedback are decorative icons. Users with screen readers might be able to access them, but they are decorative and do not add any additional meaning.
- When users activate the "submit" button after selecting an incorrect choice, users can check which choice is correct and incorrect by using the up and down arrow keys in reading mode to explore the choices again (Note: The browse/reading mode lets you navigate and read a web page as you would a text document.).

#### <span id="page-2-3"></span>**Links**

On hover, links within a course do not have sufficient color contrast.

#### <span id="page-2-4"></span>**Notes**

- Notes are used to visually highlight important concepts or ideas for people who can see the screen.
- For some screen reader users, notes have an unlabeled icon at the beginning. The icon is decorative and does not have any meaning.

### <span id="page-3-0"></span>**Videos**

- Rise360 has its own video player.
- A virtual cursor is available in a screen reader's reading mode. The virtual cursor lets you navigate and read a web page as you would a text document.
- To use the "playback rate" control, users using screen readers can follow these instructions:
	- If the virtual cursor is on, activating the "playback rate" control does not expand the menu. Activating the "playback rate" control automatically moves the playback rate to the next level instead. For example, when users activate the "playback rate" control when it is at 1.0 speed, the "playback rate" control will be moved to 1.25 speed. Once users are on the "2x" playback rate, the next "click playback rate" activation will set the playback rate to the slowest value.
	- If the virtual cursor is off, users can navigate the "playback rate" menu grouping by using the up and down arrow keys to go through the items.
- **Dragon users can follow these instructions to use the different video player controls:** 
	- To change the playback rate, say "click playback rate." Each time users say, "click playback rate," the playback rate will go up one level. Once users are on a "2x" playback rate, the next "click playback rate" will set the playback rate to the slowest value.
	- To go into picture-in-picture mode, say "click the picture in picture." To exit picture-inpicture mode, say "click picture in picture" again.
	- To go into full screen, say "click full screen". To exit full-screen mode, say "click nonfull screen."
	- To change the volume, put the focus on the Mute/Unmute control. Say "tab" to move into the volume control. Say "go up" to increase the volume and "go down" to decrease the volume.